# **Wyszukiwanie (strona główna)**

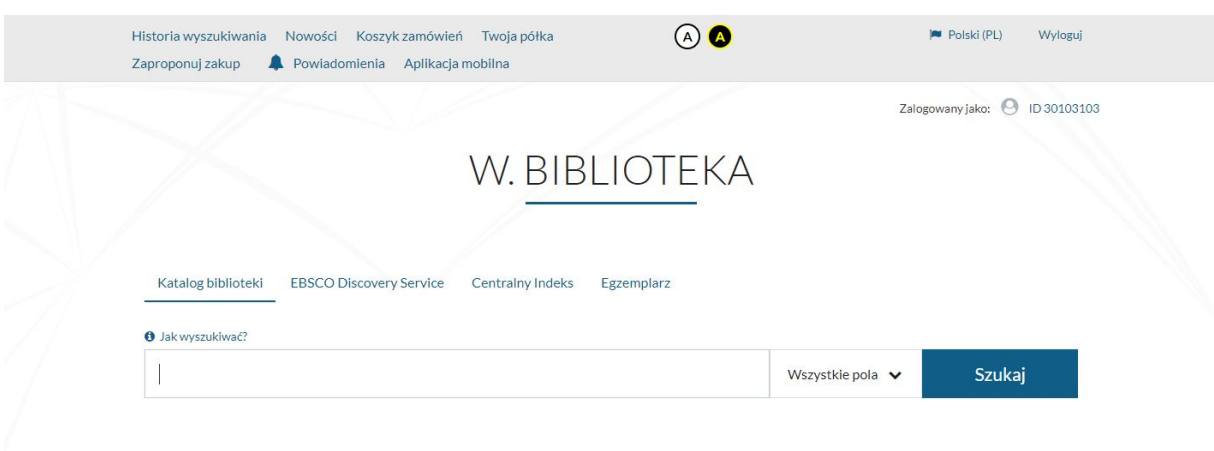

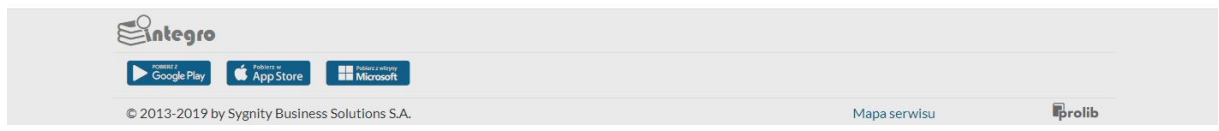

## **I. Wyszukiwanie - Opis bibliograficzny**

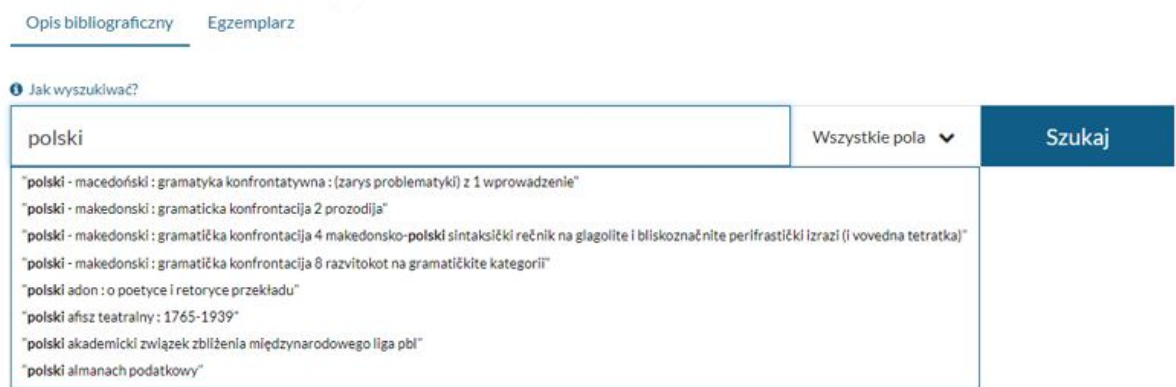

Autouzupełnianie działa na: stronie głównej, wynikach wyszukiwania, w szczegółach rekordu bibliograficznego i Nowościach, czyli wszędzie tam, gdzie w GÓRNEJ części okna jest możliwość wpisania warunku.

Indeksy wyszukiwawcze (widok standardowy)

- 1. Wszystkie pola (indeks domyślny)
- 2. Tytuł
- 3. Autor
- 4. Temat

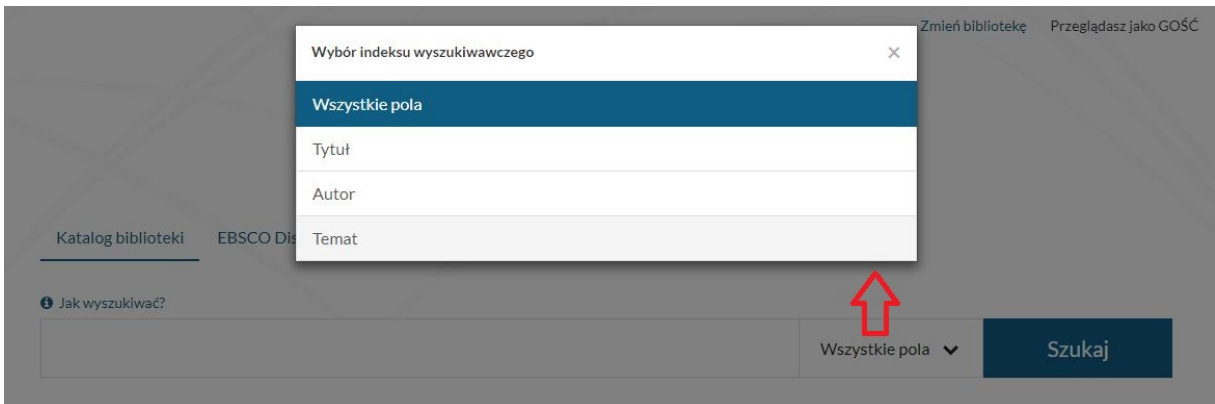

### **II. Wyszukiwanie – Egzemplarz**

Strona główna -> Egzemplarz -> wybór kryterium -> wpisanie wartości -> Szukaj

Wyszukiwać egzemplarze można za pomocą czterech indeksów wyszukiwawczych.

- 1. Wyszukiwanie wg sygnatury po początku.
- 2. Wyszukiwanie wg sygnatury według wartości.
- 3. Wyszukiwanie wg inwentarza.
- 4. Wyszukiwanie wg lokalizacji.

Opis bibliograficzny Egzemplarz

Wyszukiwanie wg inwentarza

Wszystkie

Szukaj

 $\overline{\mathbf{v}}$ 

÷

### **III. Wyszukiwanie - Indeks Centralny**

Strona główna -> Indeks centralny -> wybór indeksu -> wpisanie wartości -> Szukaj

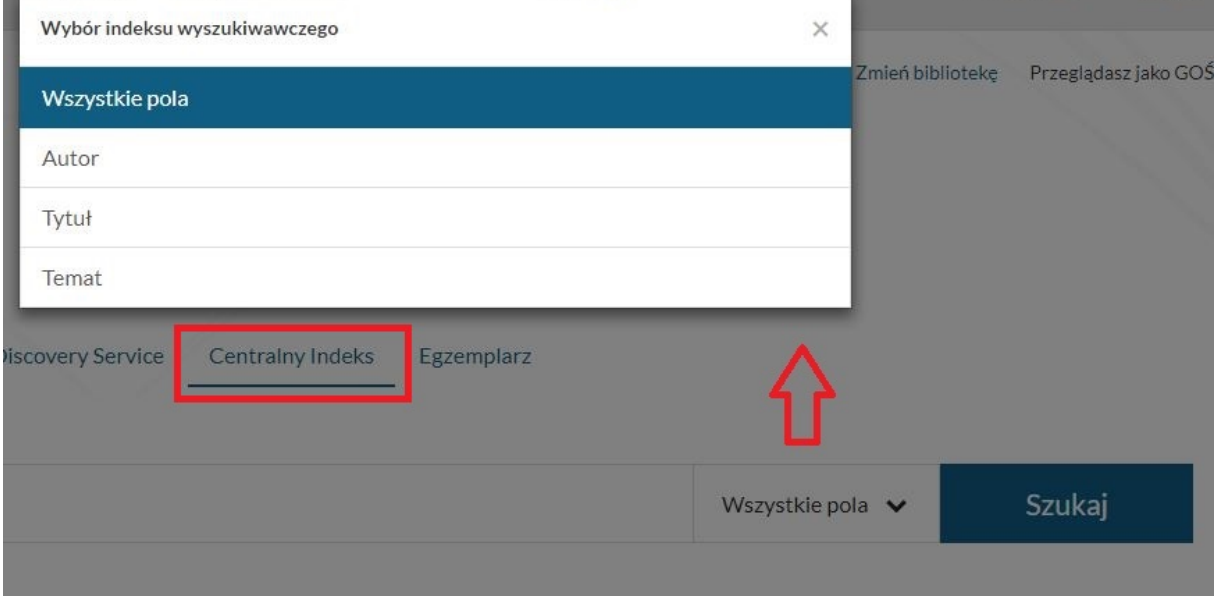

Indeksy wyszukiwawcze

- 1. Wszystkie pola (indeks domyślny)
- 2. Tytuł
- 3. Autor
- 4. Temat

### **IV. Menu górne - czytelnik zalogowany**

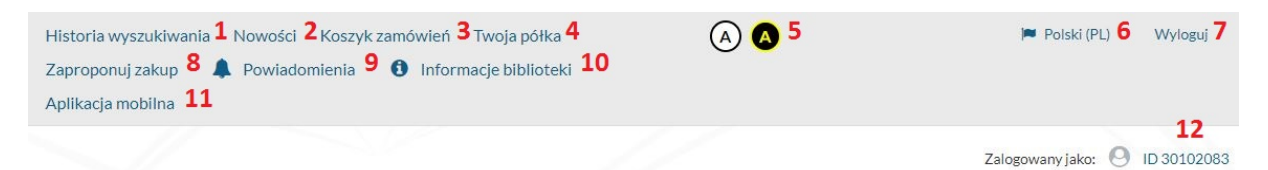

1. Historia wyszukiwania - opcja zapisuje wpisane warunki wyszukiwania podczas sesji. Informuje o użytym indeksie i liczbie odpowiedzi. Zapytanie można wyszukać ponownie bez potrzeby ponownego wpisywania.

### Historia wyszukiwania

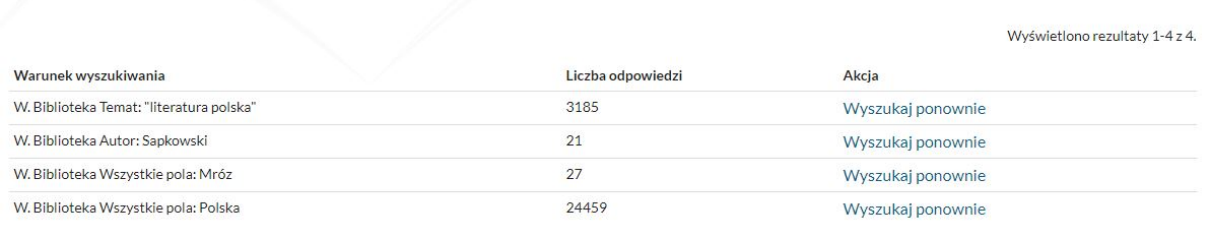

2. Nowości - wyświetlanie listy nowości biblioteki.

3. Koszyk zamówień - zamówienia do wysłania. Można zaznaczyć całą stronę zamówień i wysłać. Można też z tego miejsca zrezygnować z wszystkich albo wybranych zamówień.

#### Koszyk zamówień czytelnika

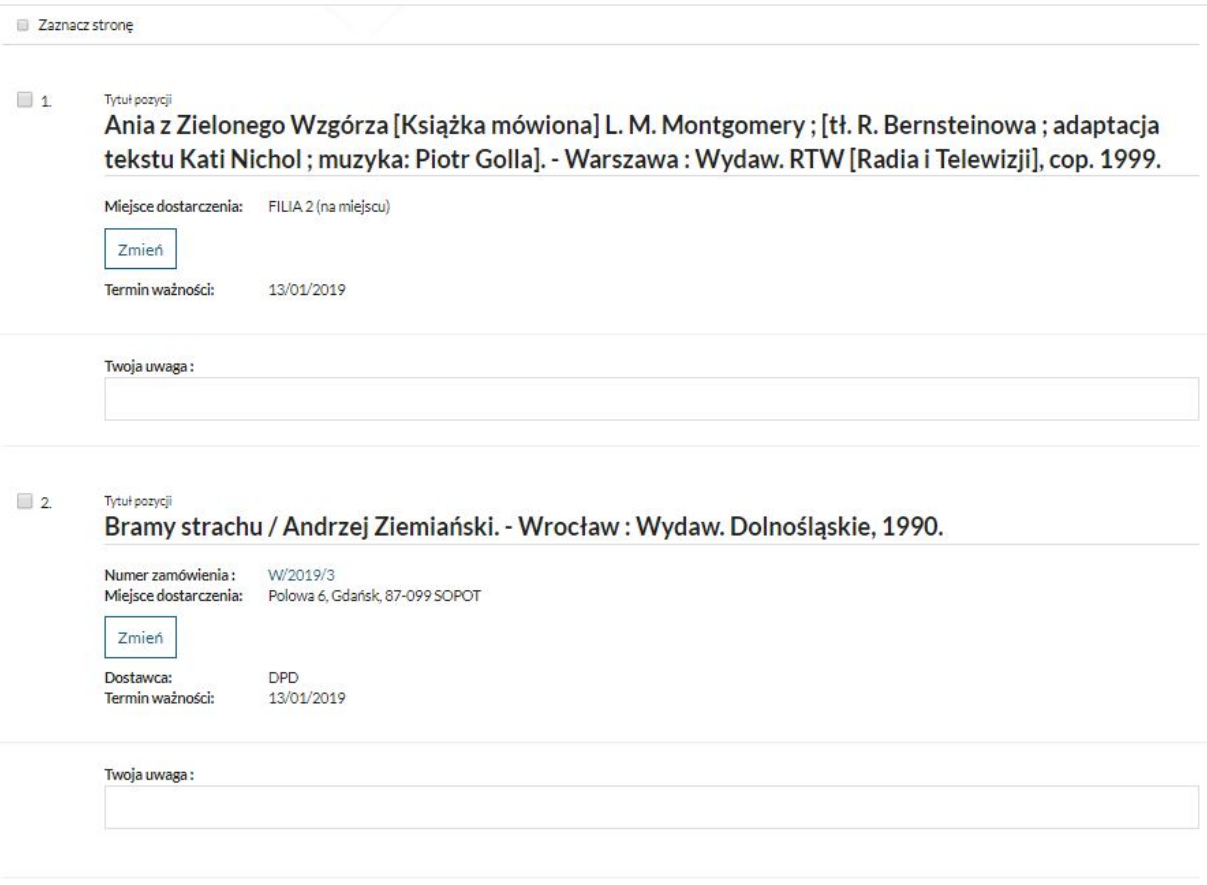

Rezygnuj z zamówienia

Wyślij zamówienie

4. Twoja półka - dodawanie opisów i warunków wyszukiwawczych do półki. Definiowanie etykiet. Usuwanie opisów z półki.

5. Kontrast - opcja zmienia kontrast i wyświetlane kolory. Dla osób słabowidzących.

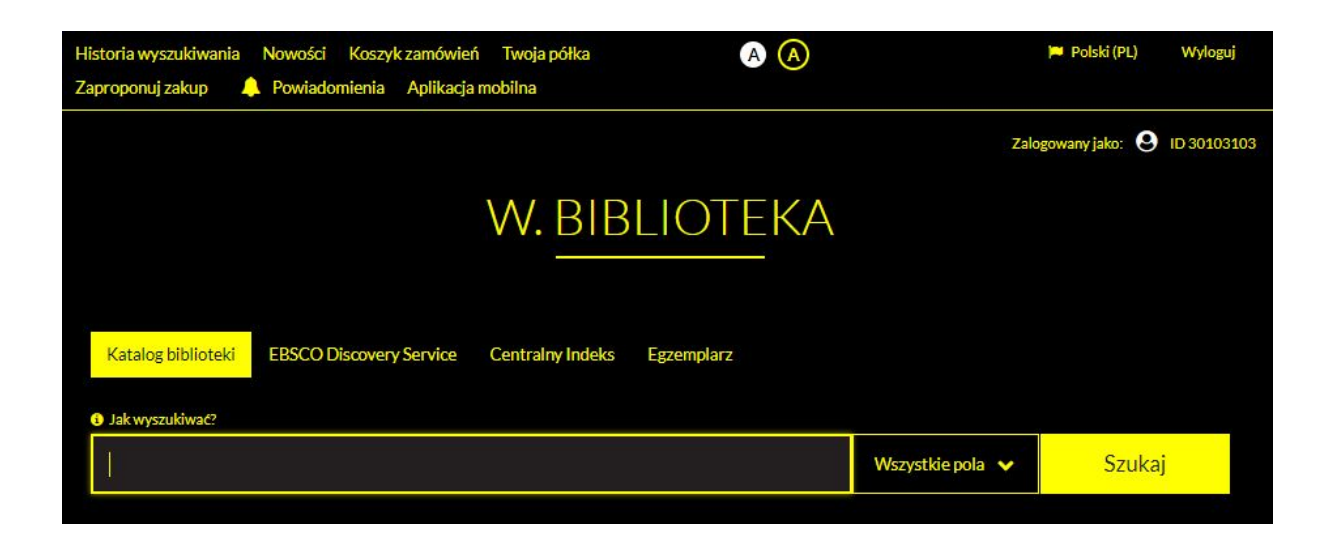

### 6. Język (polski, angielski) - wybór wersji językowej komunikatów.

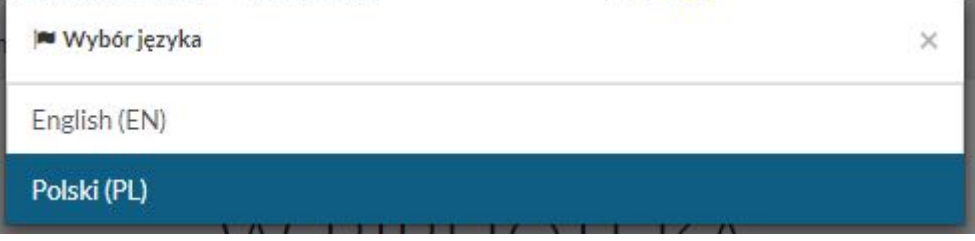

7. Wyloguj/Zaloguj - opcja do zalogowania się na konto czytelnika. Tylko zalogowana osoba może np. rezerwować i zamawiać dokumenty.

8. Komunikat - Brak wyników wyszukiwania (dodatkowe moduły)

Jeśli instalacja Integro ma skonfigurowany dostęp innych modułów wyszukiwania (innych niż katalog np. Katalog biblioteki i Centralny Indeks), to na stronie głównej użytkownik może zdecydować, w którym module rozpoczyna wyszukiwanie. W przypadku, gdy użytkownik nie otrzyma wyników wyszukiwania w danym module (np. w katalogu) prezentowana jest informacja o braku wyników wyszukiwania. Na stronie prezentującej brak wyników wyszukiwania (wszystkich modułów: katalog, EDS, ICI) prezentowana jest informacja, czy w innych źródłach danych są jakieś wyniki wyszukiwania na zadany warunek. Informacja jest prezentowana tylko w przypadku, gdy w danym kontekście użytkownik ma dostęp do wyszukiwania w przynajmniej jednym dodatkowym module.

Brak wyników wyszukiwania

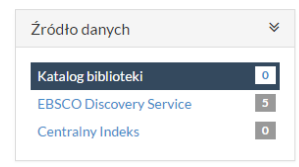

Nie znaleziono wyników wyszukiwania dla warunku [Wszystkie pola]: aflofarm

# **Wynik wyszukiwania (opcje) - Katalog biblioteki I. Wynik wyszukiwania**

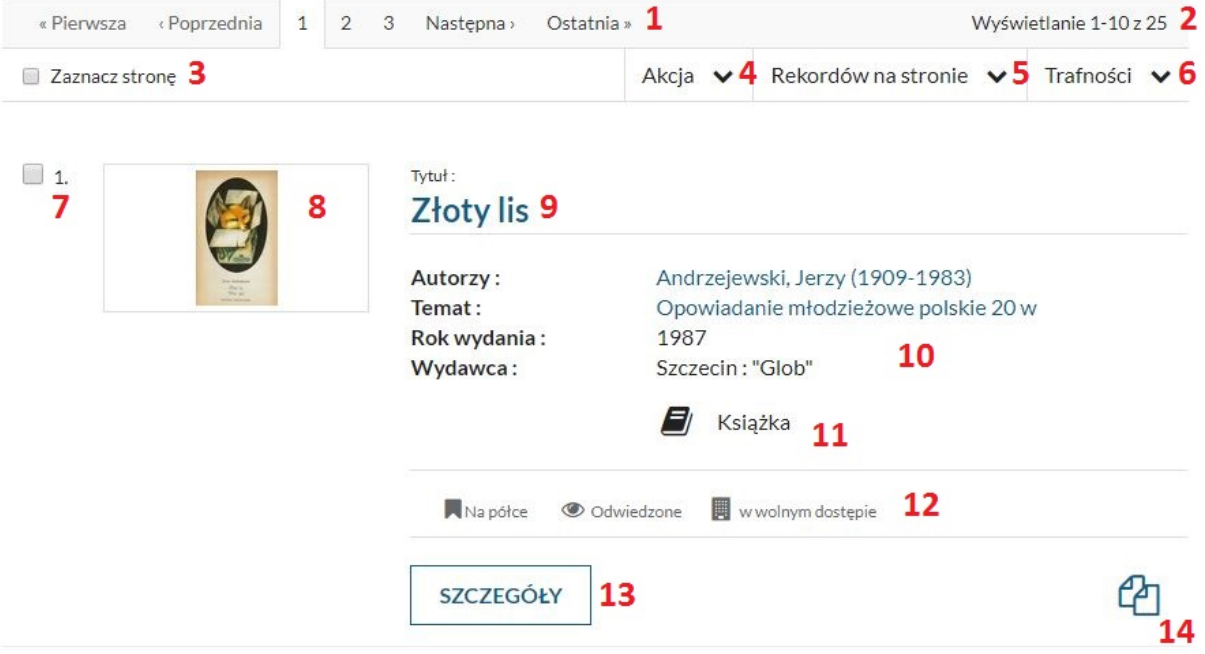

**1.** Stronicowanie wyniku.

**2.** Informacja o numerach rekordów na stronie i liczbie rekordów w wyniku.

**3.** Zaznacz stronę - opcja zaznacza automatycznie wszystkie rekordy na stronie wyniku.

**4.** Akcja - rozwija listę poniższych opcji związanych z wyświetlonym wynikiem.

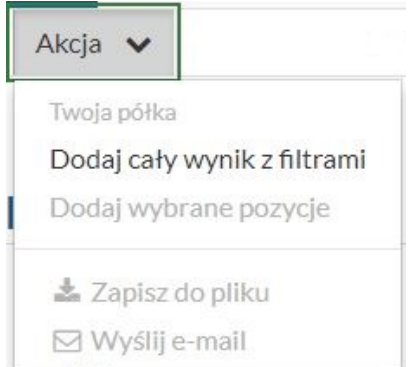

- **Twoja półka** pozwala na zapisanie rekordów na swoim koncie. W ten sposób czytelnik ma szybki dostęp do interesujących go pozycji. Dwie możliwości zapisywania:
- **Dodaj cały wynik z filtrami** zapisuje cały wyświetlony wynik,
- **Dodaj wybrane pozycje** zapisuje tylko zaznaczone wcześniej pozycje.
- **Zapisz do pliku** opcja pozwala na zapisanie wyniku wyszukiwania do pliku. Ustawienie parametru CzyInwZWynStrat(Administrator - Prolib) pozwala na dołączenie do listy opisów inwentarza.
- **Wyślij e-mail** opcja pozwala na wysłanie wyniku wyszukiwania na zdefiniowany na koncie adres mailowy. Jest również możliwość wpisanie innego adresu. Ustawienie parametru CzyInwZWynStrat (Administrator - Prolib) pozwala na dołączenie do listy opisów inwentarza.

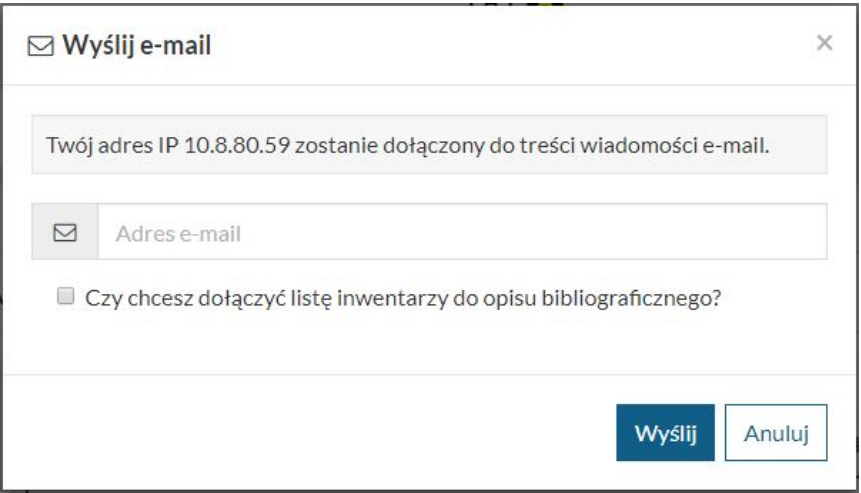

**5.** Rekordów na stronie - Liczba rekordów wyświetlanych na stronie (10,25,50,100). Domyślnie jest 10 rekordów.

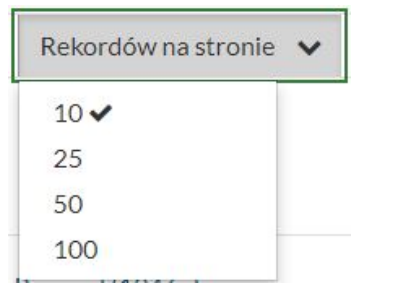

**6.** Rodzaje sortowania wg: Trafności, Autora A-Z, Autora Z-A, Tytułu Z-A, Tytułu A-Z, Roku wydania 1-9, Roku wydania 9-1.

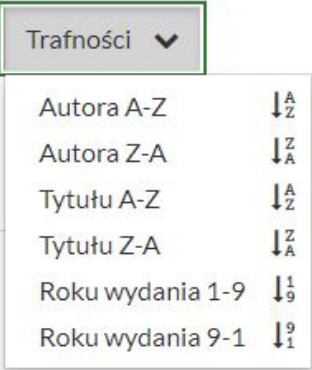

**7.** Ręczne zaznaczenie pozycji do wykonania akcji.

**8.** Prezentowana okładka pozycji - powiększenie po kliknięciu.

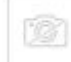

Ikona prezentowana w wypadku braku okładki dla pozycji.

**9. Tytuł pozycji** - wyróżniony element opisu bibliograficznego. Po ustawieniu w administratorze Integro Akcji dla linku: "Przejdź do szczegółów rekordu", tytuł może odsyłać do szczegółów wybranego rekordu z ewentualną listą egzemplarzy.

**10. Opis rekordu** - lista pól, kolejność i linki wyświetlane są zgodnie z ustawieniami w module Administrator Integro (Wygląd -> Lista pól do wyświetlanie jest możliwa do ustawienia (Administrator Integro -> Wygląd -> Wyświetlanie -> Lista wyników wyszukiwania).

**11. Typ dokumentu** - ikona symbolizująca typ dokumentu opisu bibliograficznego.

**12.** Ikony związane ze statusem egzemplarzy wybranej pozycji oraz wykonanymi wcześniej operacjami. Zalogowany czytelnik nie musi wchodzić w szczegóły rekordu. Status jest widoczny już na pozycji w wyniku. Poniżej lista ikon.

**Napółce** Pozycja została już dodana na półkę czytelnika.

© Odwiedzone Czytelnik był już podczas sesji w szczegółach rekordu oznaczonej

pozycji.

**Eg** wwolnym dostępie Egzemplarze pozycji są dostępne tylko w wolnym dostępie.

wypożyczony

Jeden z egzemplarzy pozycji jest już wypożyczony przez zalogowanego czytelnika.

**A** można zamówić Można zamówić egzemplarz pozycji.

 $\mathbb{R}$   $\checkmark$  zamówiony Egzemplarz jest już zamówiony przez zalogowanego czytelnika.

można zarezerwować Istnieje możliwość wykonania rezerwacji.

**B** v zarezerwowany Rezerwacja została już wykonana przez zalogowanego czytelnika.

**13.** Szczegóły - przejście do szczegółów i egzemplarzy pozycji.

**14.** Opcja - Kopiuj opis formalny do schowka ··Ikona znajduje się w prawym dolnym rogu wyniku wyszukiwania oraz w Szczegółach. Zadaniem opcji jest kopiowanie opisu do pamięci podręcznej wg szablonu opisu formalnego. Skopiowany opis można "wkleić" np. do pliku txt.

# **II. Źródło danych**

- Katalog biblioteki
- Centralny Indeks

Po wybraniu źródła danych prezentowany jest zestaw faset tylko dla tego źródła.

## **III. Fasety - Katalog biblioteki**

Umożliwiają zawężenie wyniku do wybranych kryteriów, przez zaznaczenie odpowiednich wartości. Lista faset może być modyfikowana (Administrator - Integro). Od strony administracyjnej definiowane jest również działanie poszczególnych faset. Faseta może być domyślnie rozwinięta/zwinięta i posiadać zdefiniowaną liczbę występujących w wyniku wartości.

Przy każdej wartości w fasecie wyświetla się liczba wystąpień w wyniku.

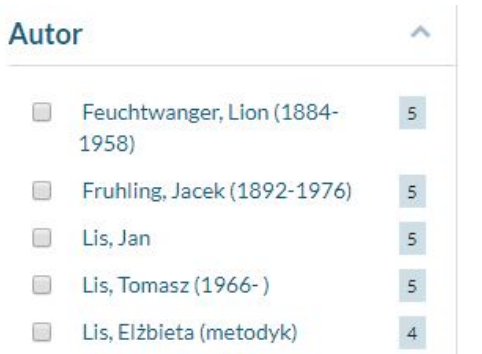

Jeżeli liczba wartości w fasecie jest większa niż w ustawieniach faset, pojawi się opcja "Pokaż wszystkie >>", która otworzy okno z wszystkimi wartościami.

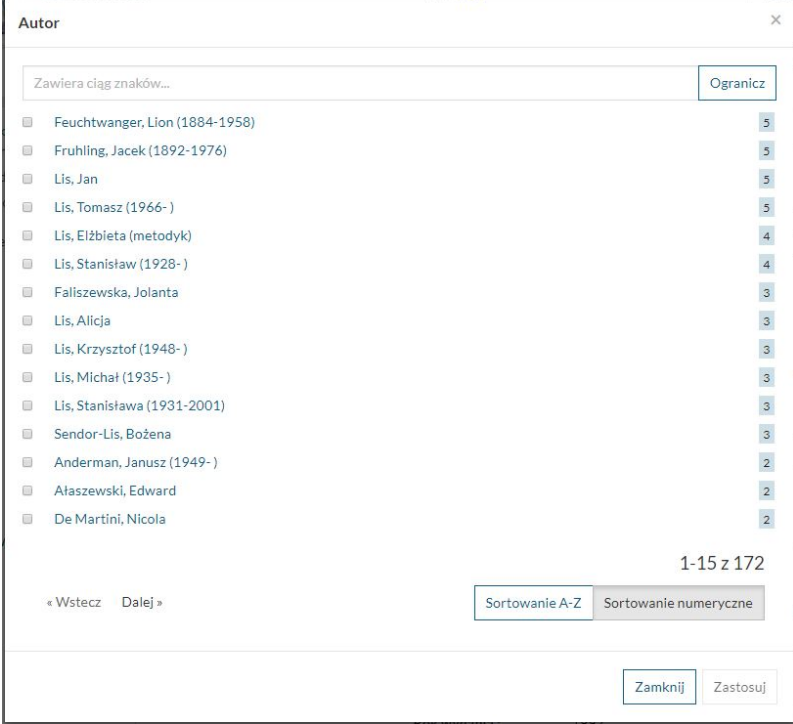

Żeby zawęzić wyszukany wynik, należy zaznaczyć wartość/wartości w wybranej fasecie/fasetach.

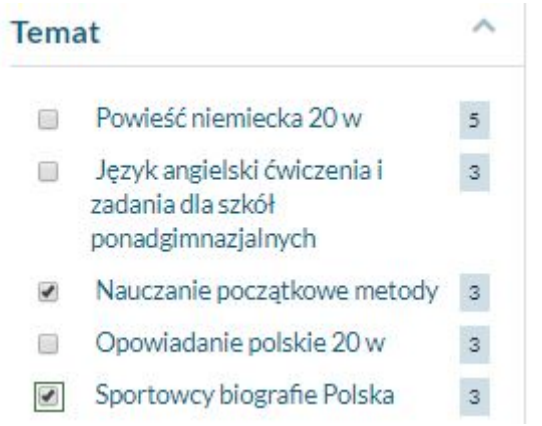

Następnie należy wybrać opcję Zastosuj.

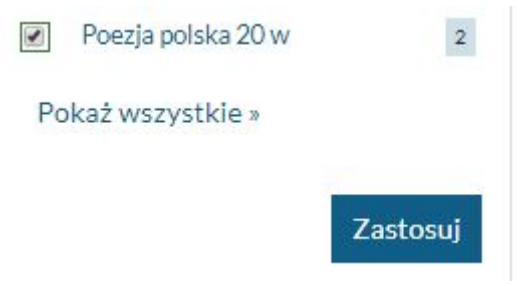

Ustawione filtry można usunąć z listy nad wynikiem wyszukiwania, naciskając krzyżyk. Można też to zrobić w miejscu wybranej wartości fasety.

## **Aktywne filtry**

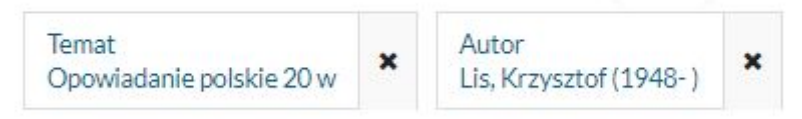

**1.** Agenda - faseta prezentująca listę zdefiniowanych w bibliotece agend.

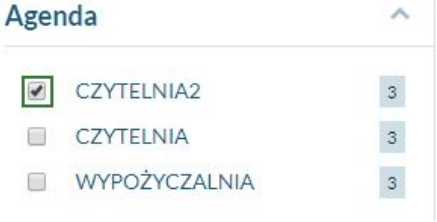

**2.** Typ dokumentu - faseta prezentująca typy dokumentów zgodnie z kreatorami typów dokumentów (Prolib).

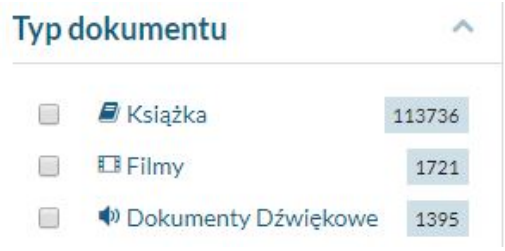

**3.** Autor - faseta prezentująca autorów dokumentów.

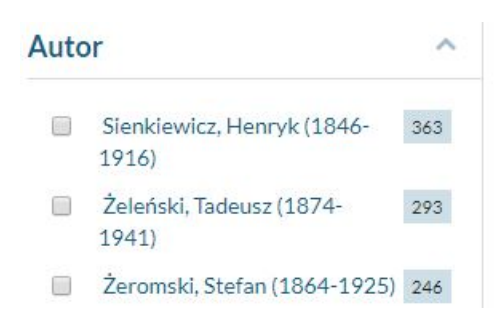

**4.** Rok publikacji - faseta podaje najstarszy i najnowszy rok wydania. Suwaki zawężają wynik.

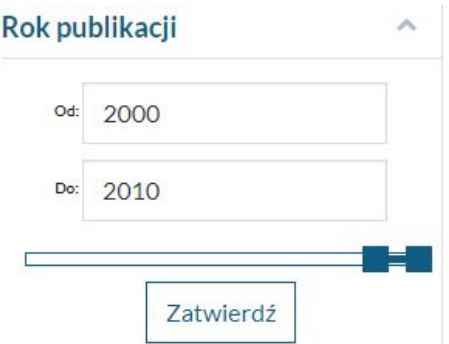

**5.** Temat - faseta prezentuje hasła powiązane relacjami z kryterium wyszukiwania.

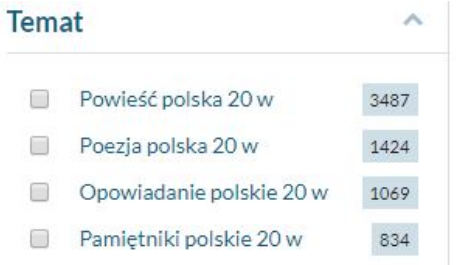

**6.** Lokalizacja - faseta po lokalizacji w egzemplarzu (np. Krótki termin, Księgozbiór Podręczny).

**7.** Język - faseta prezentująca języki dokumentów.

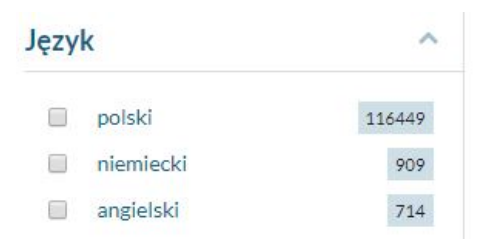

**8.** Położenie - faseta po znaku miejsca w egzemplarzu.

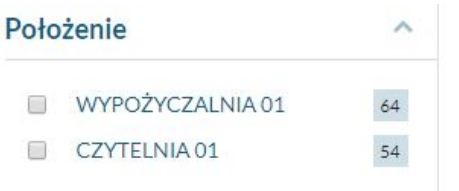

**9.** Kraj – faseta prezentująca miejsce wydania dokumentów.

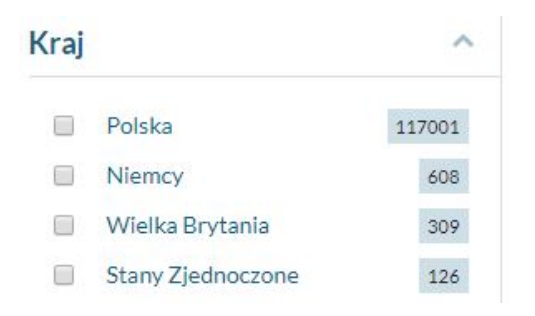

### **10.** Typ zawartości

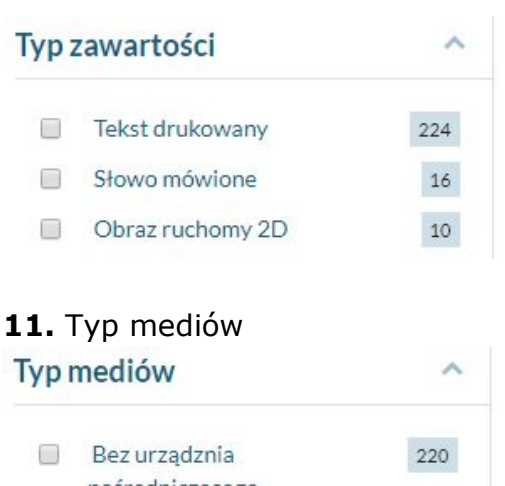

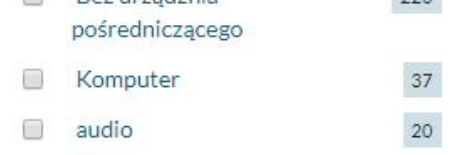

### **12.** Typ nośnika

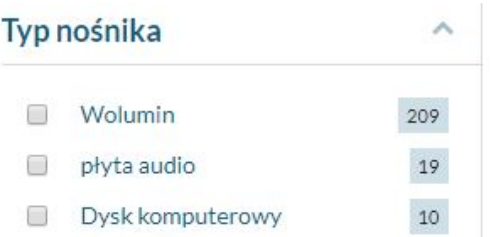

### **13.** Forma dzieła

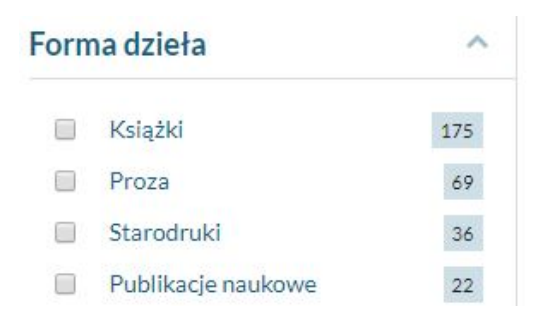

**14.** Okres powstania

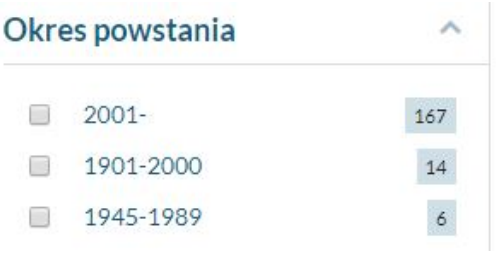

### **15.** Dziedzina

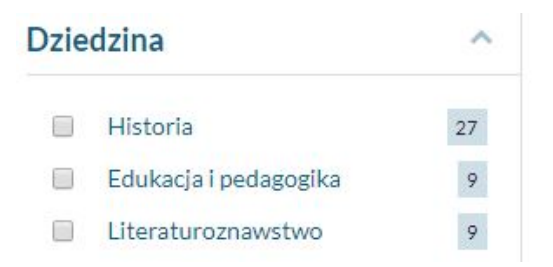

# **16.** Charakterystyka autora

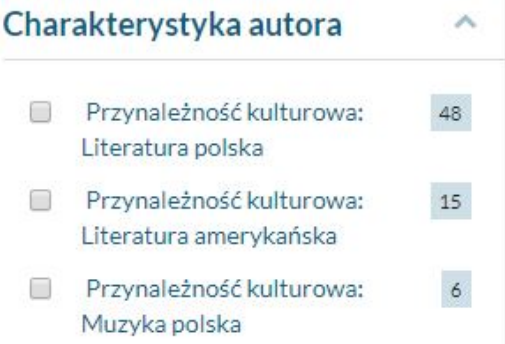